## NEW学校安心メール携帯からのメール配信

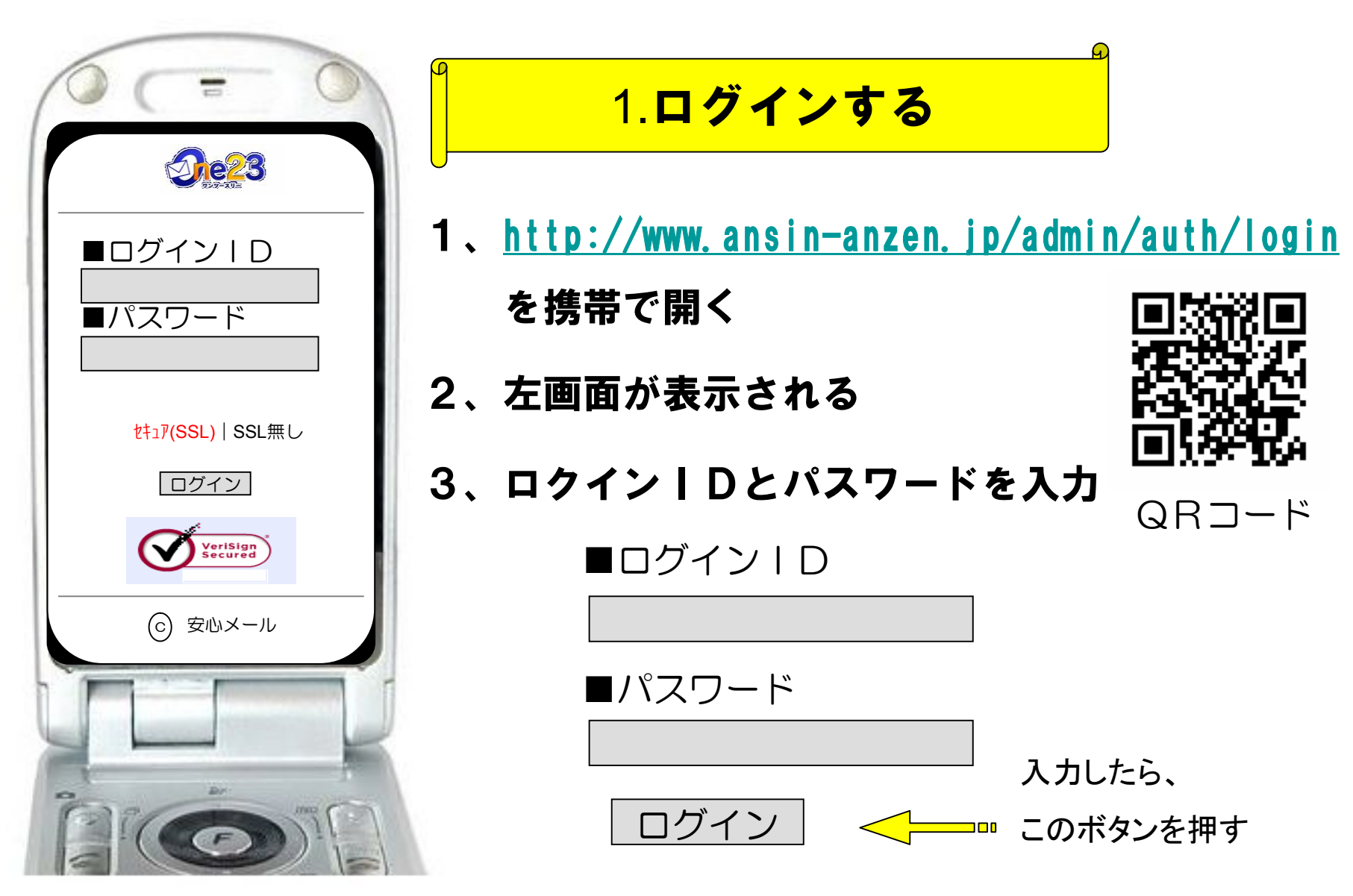

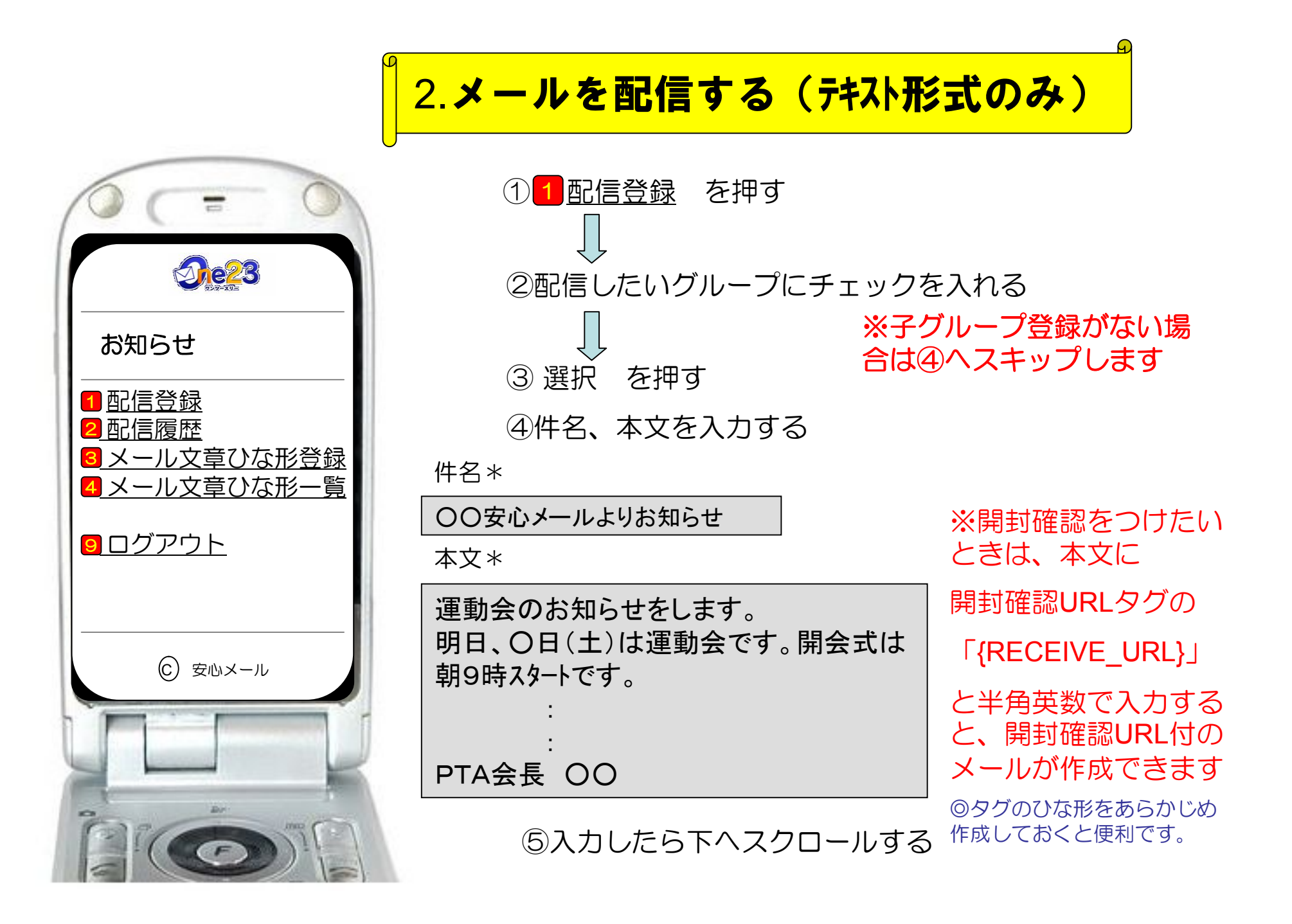

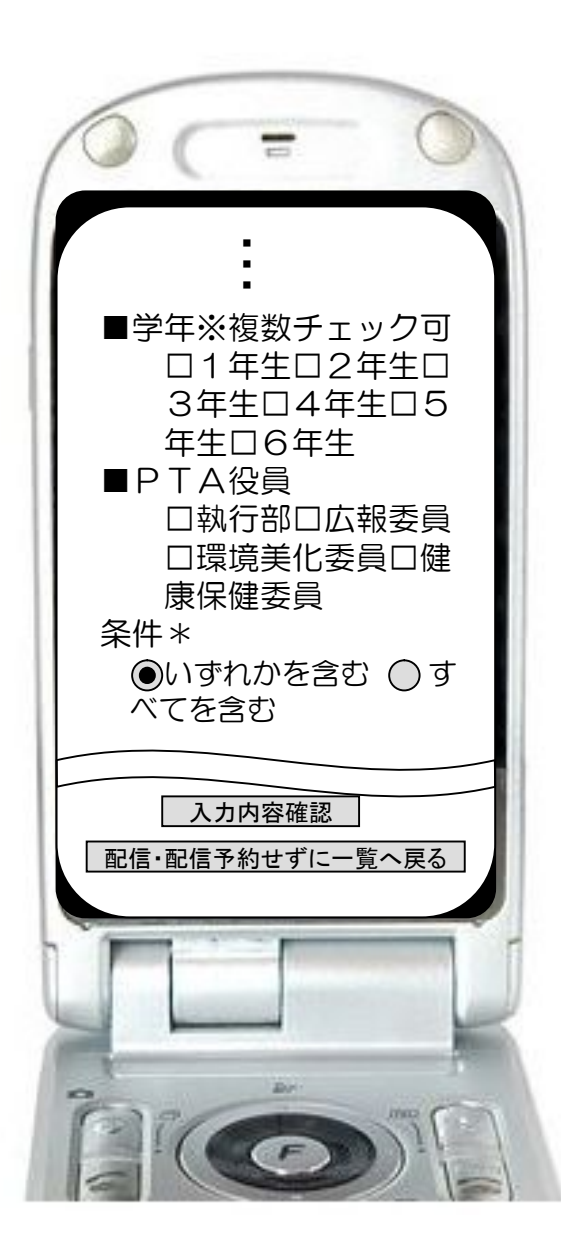

## 配信先やグループ、条件、配信形式を指定する

⑥配信先キャリア、登録者所属、学年、PTA役員など、 配信したいグループにチェック √ を入れる ⑦条件を指定する ○いずれかを含む⇒ を入れたグループのいずれかに 該当する登録者宛 ○すべてを含む⇒ ● をいれたグループの全てに該当す る登録者宛(絞込み配信) ⑧配信形式を選択する ※予約配信にチェックを入れた場合は配信日時を指定 ※テスト配信にチェックを入れた場合はテスト配信先を 入力 ※メール文章ひな形として保存にチェックを入れた場合

はひな形として保存されます

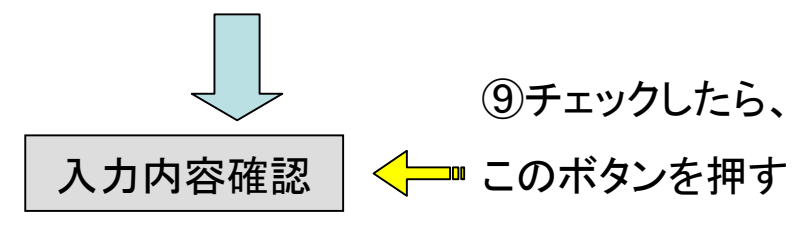

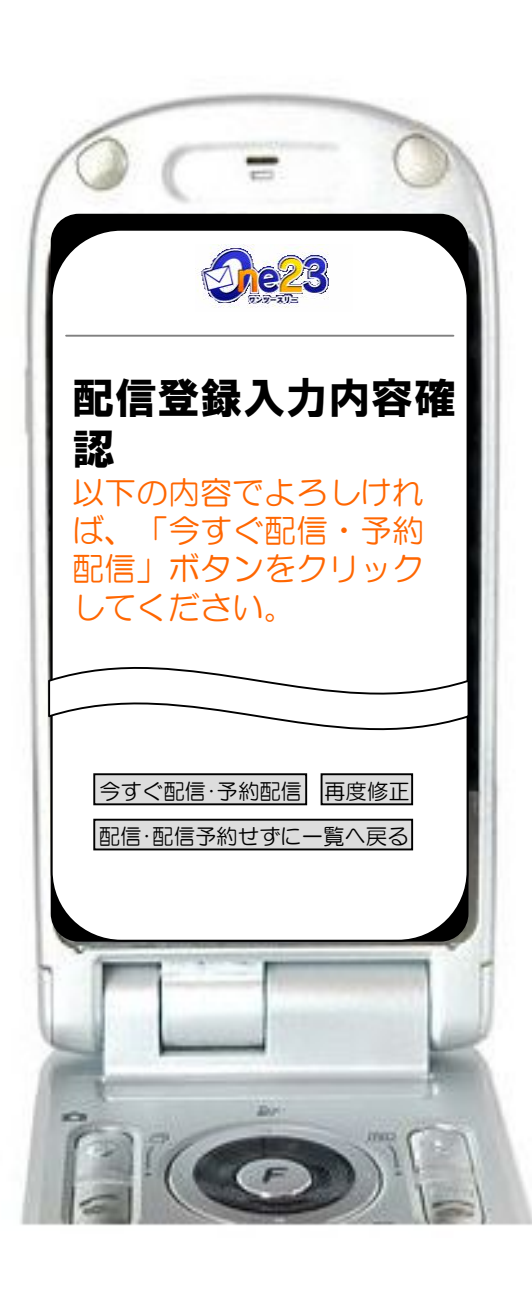

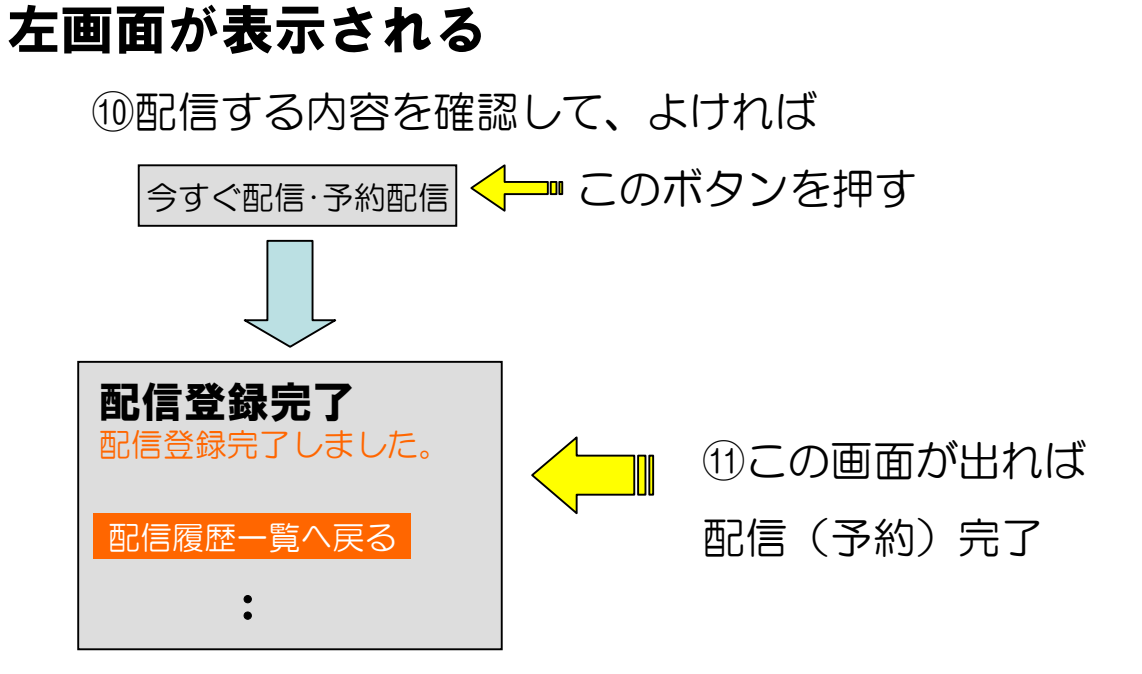

※配信した履歴は 「配信履歴一覧へ戻る」から確認できます

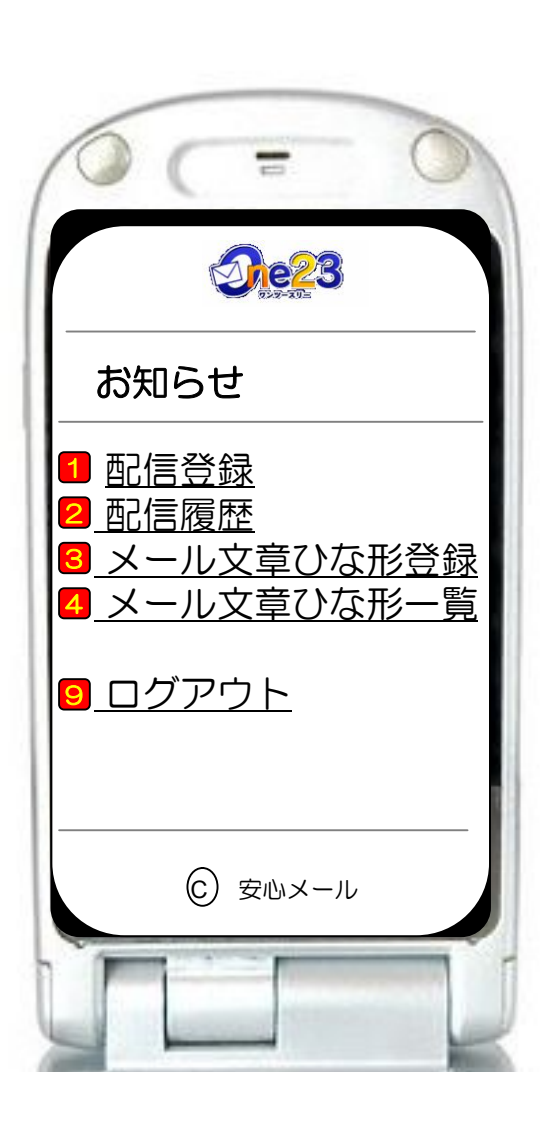

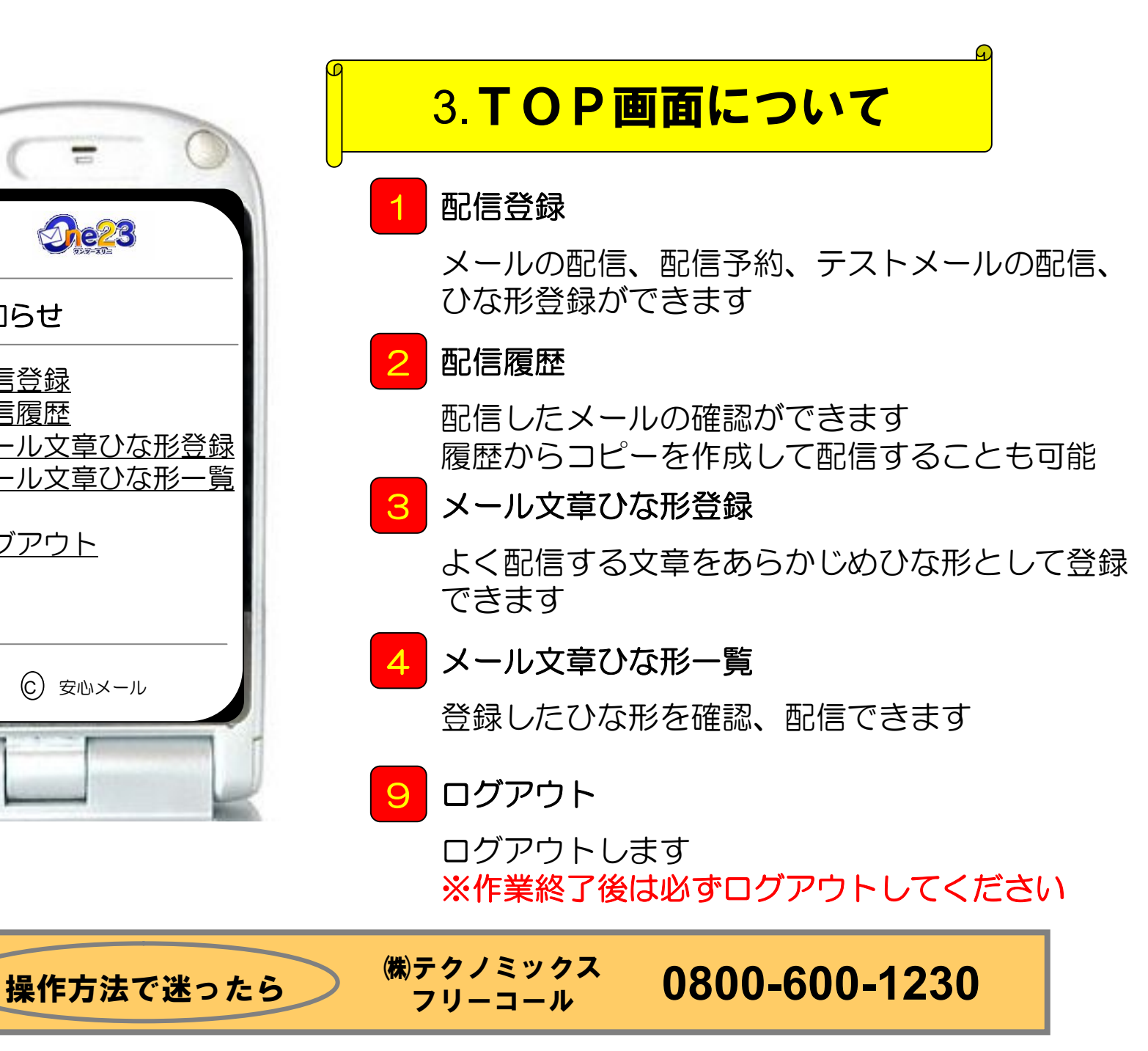